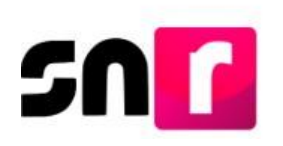

# Sistema Nacional de Registro de Precandidatos y Candidatos V.6.0 (SNR).

## **Guía para realizar el registro de aspirantes a candidaturas independientes a través de la liga pública del SNR.**

A continuación, se describe el procedimiento para realizar el registro de aspirantes a candidaturas independientes que contiendan a un cargo de elección popular a través de la liga pública del Sistema Nacional de Registro de Precandidatos y Candidatos (SNR).

## **Consideraciones previas.**

- El/la aspirante deberá solicitar al Organismo Público Local (OPL), el **folio de acceso**, así como la dirección electrónica para ingresar a la liga pública del SNR.
- El/la aspirante deberá contar con la información personal y de contacto que solicitará el sistema, entre ella: CURP, RFC, clave de elector, teléfono y correo electrónico, así como información sobre los ingresos, egresos, activos y pasivos en los que haya incurrido el/la aspirante propietario/a en el ejercicio fiscal inmediato anterior.

Adicionalmente, deberá tener en formato PDF el Acta constitutiva y la Cédula fiscal de la Asociación civil que fue constituida para respaldar su candidatura independiente.

 El **Formulario de Manifestación de Intención (FM)** generado por el sistema, deberá ser firmado, escaneado y cargado en la liga pública del SNR por el/la aspirante, así como ser presentado en original ante el OPL.

Importante: Para el óptimo funcionamiento de la liga pública, se sugiere ingresar a internet desde un navegador **Google Chrome**.

**Nota:** La información contenida en las imágenes de la presente guía, es ilustrativa, por los que los datos utilizados son ficticios y no representa la identidad de ninguna persona.

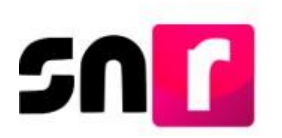

Para realizar tu registro en apoyo ciudadano como aspirante a una candidatura independiente, deberás ingresar a la página principal del SNR, proporcionada por el OPL **[\(https://candidatosnacionales.ine.mx/snr/app/login](https://candidatosnacionales.ine.mx/snr/app/login)**), y dar clic en el botón **Liga pública**, ubicado en la parte inferior de la pantalla**.**

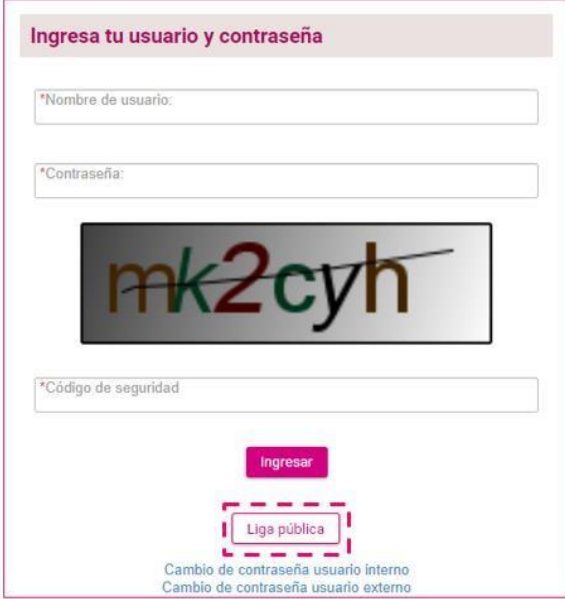

Posteriormente, deberás dar clic en el botón **Regístrate.**

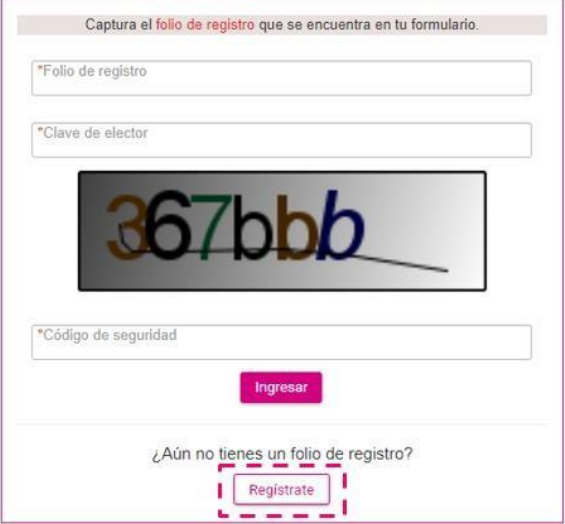

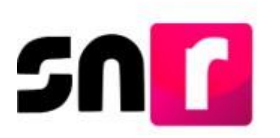

Deberás capturar el **folio de acceso**, proporcionado por el OPL, así como capturar el código de seguridad y dar clic en ingresar.

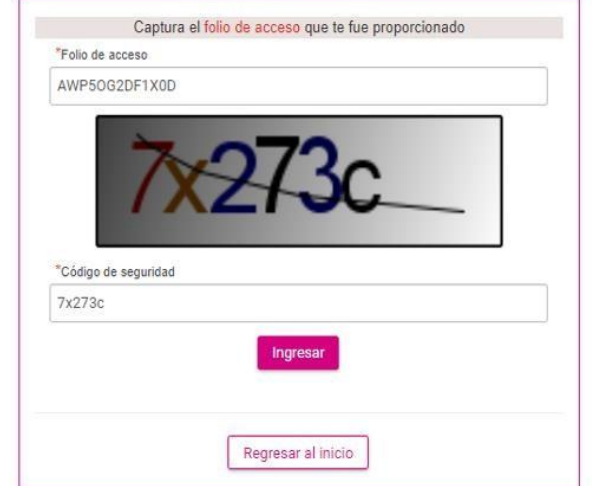

Realizado lo anterior habrás ingresado a la liga pública del SNR, en la que deberás seleccionar la siguiente opción: **Registro de aspirante,** y dar clic en el botón aceptar.

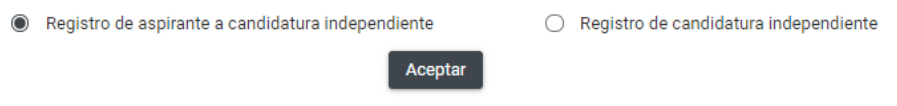

Se mostrará en pantalla el formulario de registro, el cual se compone de las siguientes secciones:

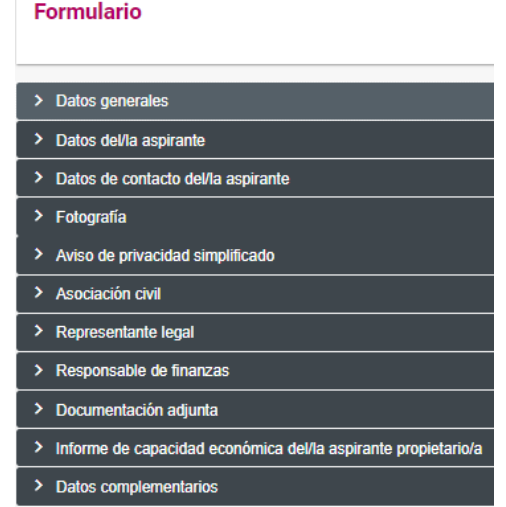

Nota: Son campos de captura obligatoria los marcados con un asterisco rojo (\*).

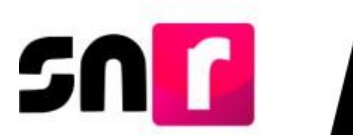

**Datos generales:** En esta sección se solicitará la captura de la siguiente información:

- **\*** Tipo de elección.
- **\*** Periodo.
- **\*** Entidad.
- **\*** Tipo de candidatura.
- **\*** Entorno geográfico (Distrito, Circunscripción, Municipio, etc).
- **\*** Fecha de captura (Este campo no se podrá editar y mostrará la fecha en la que se realice la captura del registro).
- **\*** Clave de elector.
- Número de identificador OCR (captura opcional).
- **\*** ¿Opta por reelección?
- **\*** Nombre (s)
- \* Primer apellido
- Segundo apellido (captura opcional).
- Sobrenombre (captura opcional).
- **\*** Sexo.

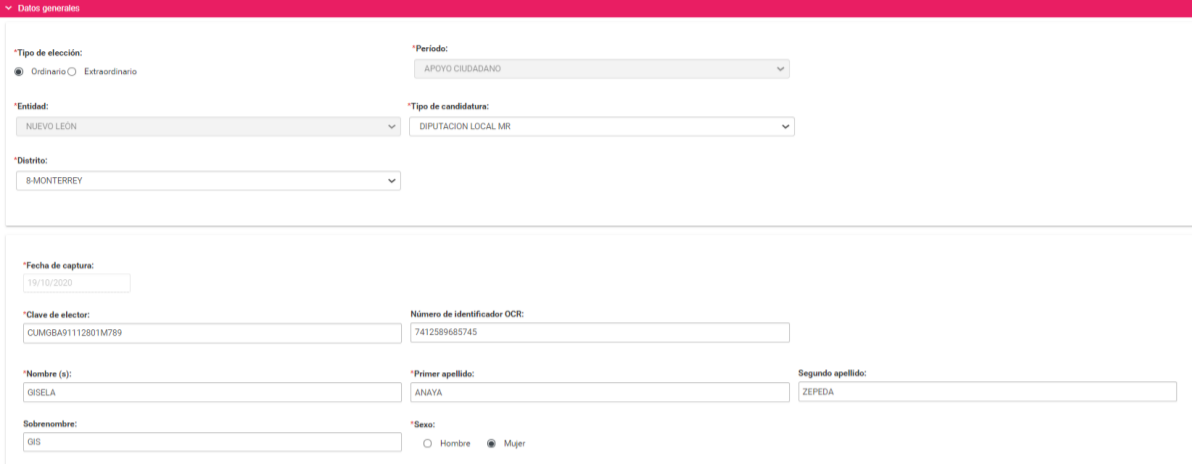

**Datos del/la aspirante:** En esta sección deberás capturar la siguiente información del/la aspirante propietario/a:

- **\*** Lugar de nacimiento.
- **\*** Fecha de nacimiento.
- **\*** CURP y confirmación de la CURP.
- **\*** RFC.
- **\*** Ocupación.
- **\*** Tiempo de residencia en el domicilio (en años y meses).

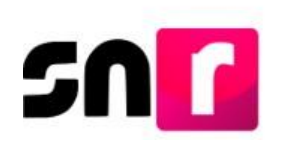

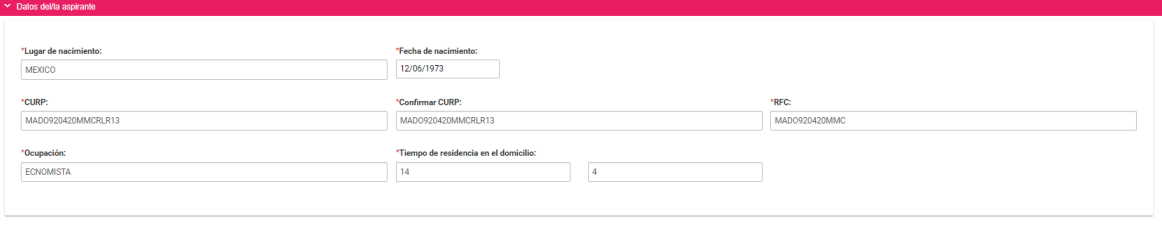

**Datos de contacto del/la aspirante:** En esta sección se ingresan los datos de contacto del/la aspirante propietario/a, debiendo capturar al menos un teléfono y un correo electrónico:

- **\*** Tipo de teléfono (Casa, celular y trabajo).
- **\*** Teléfono (La captura máxima permitida es de 5 teléfonos).
- **\*** Correo electrónico (La captura máxima permitida es de 5 correos).

Nota: Deberás verificar que el primer correo electrónico capturado sea correcto, toda vez que, a este se enviará el **Formulario de Manifestación de Intención (FM)**  para ser firmado y adjunto en la liga pública, así como la cuenta de acceso y avisos de notificaciones electrónicas del **Sistema Integral de Fiscalización (SIF)**.

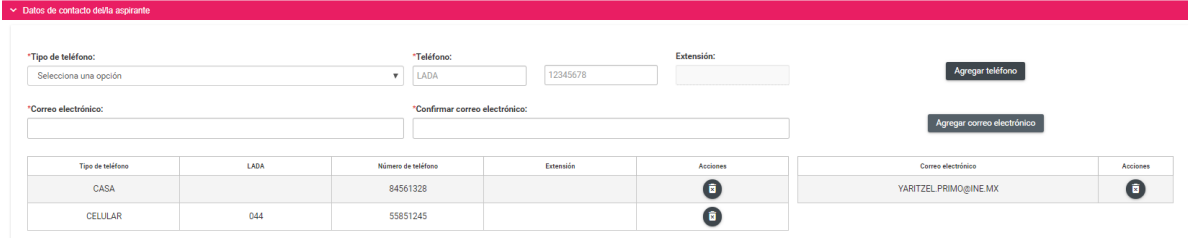

### Adicionalmente en esta sección se muestra la **autorización** para recibir notificaciones a través del módulo de notificaciones electrónicas del SIF.

Por mi propio derecho, autorizo recibir notificaciones a través del módulo de notificaciones electrónicas del Sistema Integral de Fiscalización (SIF) de la Unidad Técnica de Fiscalización (UTF), las cuales se realizan de conformidad con lo dispuesto en los artículos 8, 9 numeral 1, inciso f); 10 y 11, del Reglamento de Fiscalización y el artículo 8, numeral 1, del Reglamento de Procedimientos Sancionadores en Materia de Fiscalización. Me doy por enterado/a en este momento, que el INE ha implementado una plataforma para realizar las notificaciones electrónicas, con la finalidad de comunicar de forma confiable, ágil y expedita actos derivados de los procesos de fiscalización. Sé que las notificaciones que me sean realizadas por este medio, surtirán efectos el mismo día en que se practiquen. Como usuario/a acepto la obligación de revisar en todo momento la bandeja de entrada para tener conocimiento de las notificaciones que me envíen y soy responsable de la información depositada en la misma; así como de la clave de usuario y contraseña que me hagan llegar para acceder al sistema una vez que mi registro sea aprobado en el Sistema Nacional de Registro de Precandidatos y Candidatos.

**Fotografía:** La carga de la fotografía en el registro es opcional y en caso de optar por cargarla, sólo se aceptarán archivos en formatos **.PNG, .JPG, .JPEG** y con un peso máximo de 150 kb.

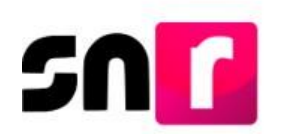

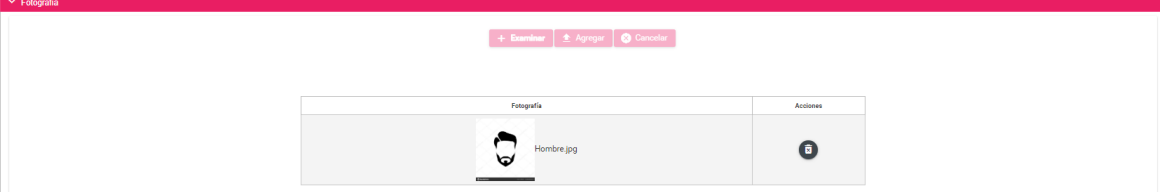

**Aviso de privacidad simplificado:** En esta sección se hace del conocimiento el tratamiento de los datos personales capturados en el registro, así como el resguardo de los mismos. Adicionalmente se proporciona la dirección electrónica a través de la cual podrás consultar el Aviso de Privacidad Integral.

Aviso de privacidad simplificado

El INE, como receptor, es responsable de los datos personales que obran en el SNR una vez que son transferidos por los partidos políticos nacionales y locales o los Organismos Públicos Locales. Las finalidades para las que los recibe consisten en integrar el repositorio de registros y sus modificaciones; proporcionar a los partidos locales y nacionales la herramienta para tal fin, así como para dotar a los órganos del INE y a los OPL de un sistema para la administración de los registros. También tiene como finalidad coadyuvar con las labores de fiscalización, conforme a la ley correspondiente y contar con un medio de comunicación con precandidaturas y candidaturas electas, para proporcionarles información, orientación y acompañamiento sobre sus derechos y obligaciones en materia de igualdad de género y no discriminación, a efecto de prevenir violencia política por razones de género. El INE no realiza transferencias, salvo las legalmente previstas.

El Aviso de Privacidad Integral está disponible en: https://www.ine.mx/transparencia/listado-bases-datospersonales (Dirección Ejecutiva de Prerrogativas y Partidos Políticos).

**Datos de la suplencia del/la aspirante propietario/a:** En caso de ser aplicable la captura de información de la suplencia, deberás dar clic en el recuadro localizado previo a la leyenda: **"En caso de contar con suplencia del/la aspirante propietario/a"**, con la finalidad de habilitar los campos de captura.

En esta sección se solicitará la misma información detallada en las secciones **Datos generales, Datos del/la aspirante y Datos de contacto del/la aspirante propietario/a.**

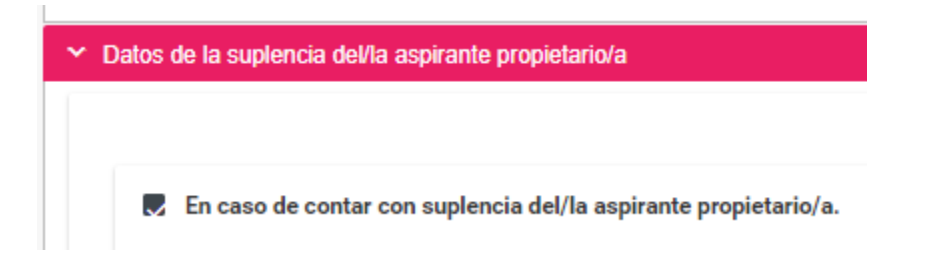

**Asociación civil:** En esta sección deberás capturar el nombre y RFC de la Asociación constituida para respaldar la candidatura independiente a la que se aspira.

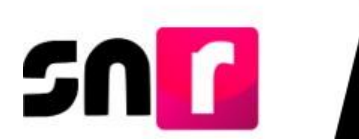

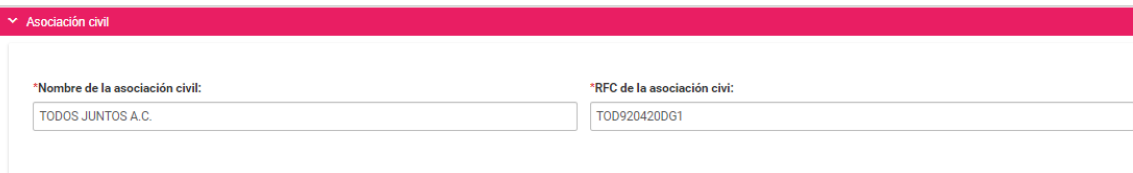

**Representante legal:** En esta sección se realiza la captura de la información del Representante legal de la Asociación civil, la cual consta de los siguientes datos:

- **\*** Nombre (s).
- \* Primer apellido
- Segundo apellido (captura opcional).
- **\*** CURP.
- $\bullet$   $*$  RFC.
- **\*** Clave de elector.

En caso de que como aspirante seas tu propio/a representante legal, deberás seleccionar el recuadro ubicado antes de la leyenda **¿Serás tu propio/a representante legal?**, con lo que ya no deberás capturar nuevamente la información.

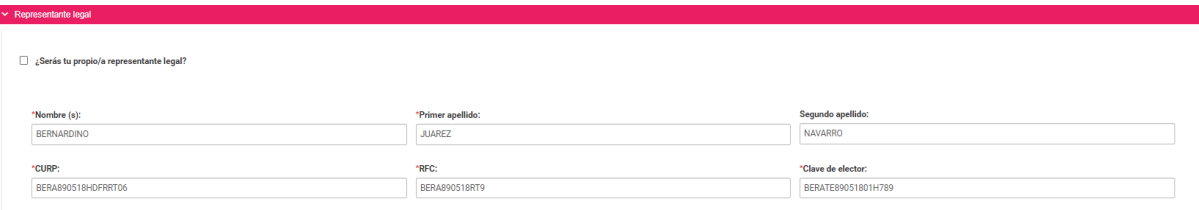

**Responsable de finanzas:** En esta sección se realiza la captura de la información del Responsable de finanzas de la Asociación civil, la cual consta de los siguientes datos:

- **\***Nombre (s).
- \* Primer apellido
- Segundo apellido (captura opcional).
- **\***CURP.
- $\bullet$   $*$ RFC.
- **\***Clave de elector.

En caso de que como aspirante seas tu propio/a responsable de finanzas, deberás seleccionar el recuadro ubicado antes de la leyenda **¿Serás tu propio/a**  responsable de finanzas?, con lo que ya no deberás capturar nuevamente la información.

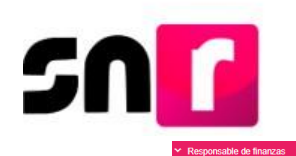

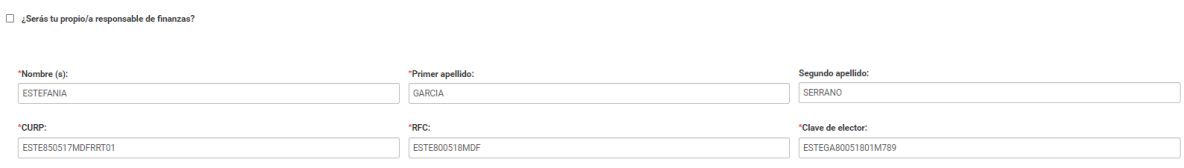

**Documentación adjunta:** En esta sección se podrá cargar la documentación correspondiente al Acta constitutiva y Cédula fiscal, así como el emblema u otro documento adicional que se desee incorporar al registro.

Los documentos obligatorios que deberás adjuntar en esta sección son el Acta constitutiva y la Cédula fiscal de la Asociación civil, los demás serán opcionales.

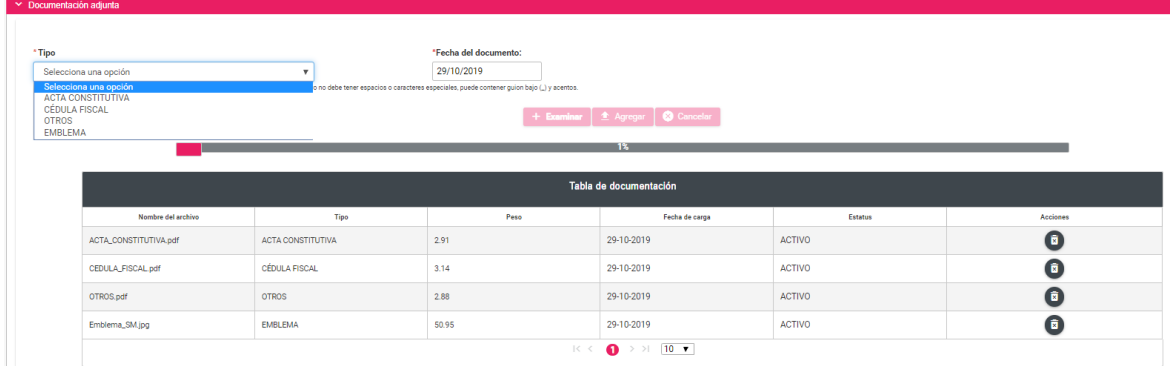

**Informe de capacidad económica del/la aspirante propietario/a:** En esta sección deberás capturar las cantidades correspondientes al flujo de efectivo de los ingresos y egresos, así como el balance de activos y pasivos del/la aspirante propietario/a.

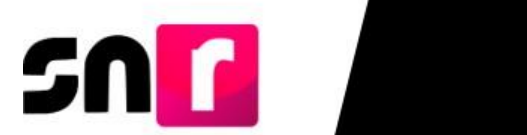

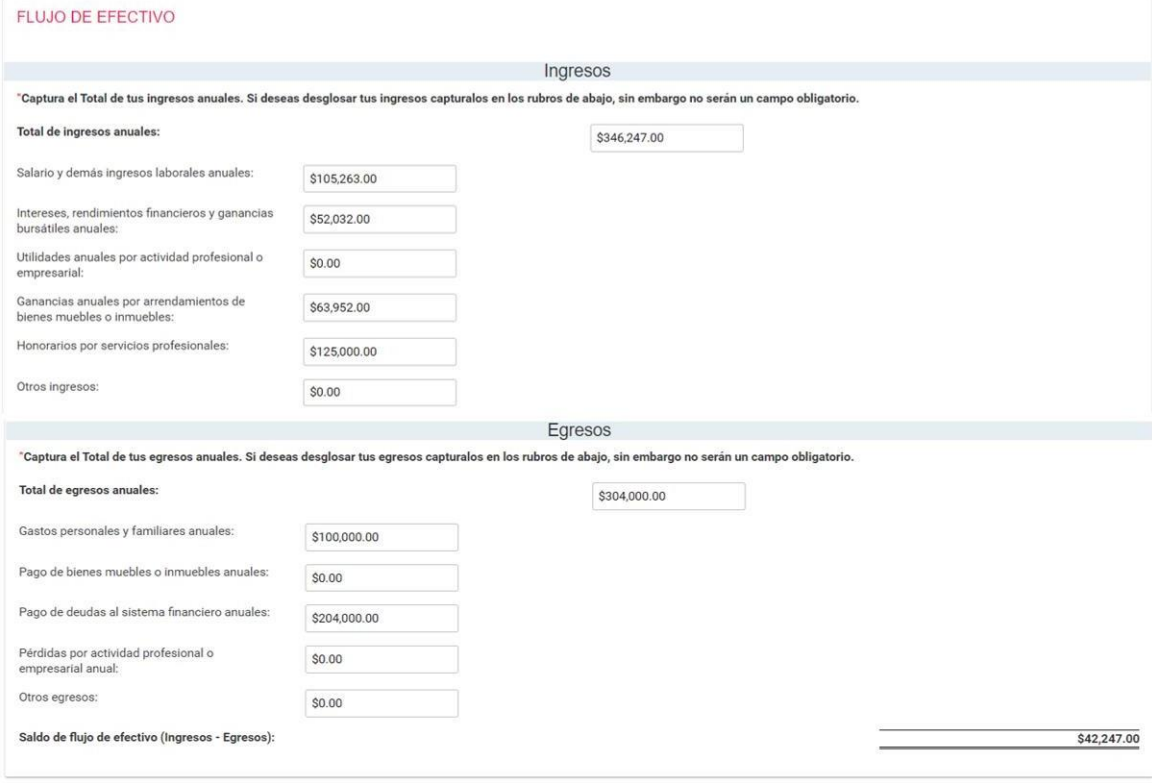

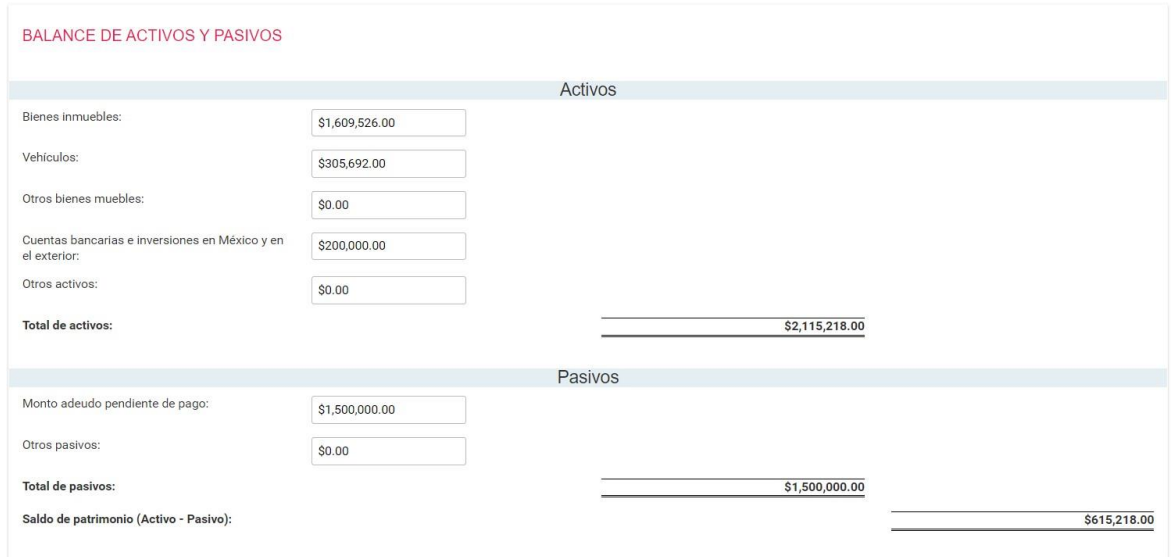

Nota: Los montos capturados enesta sección corresponderán únicamente a la información financiera que el/la aspirante propietario/a haya adquirido o erogado en el año fiscal inmediato anterior al que solicita su registro en el SNR.

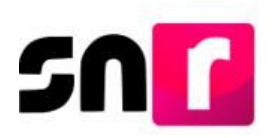

**Datos complementarios:** En esta sección podrás capturar información adicional a la registrada con anterioridad, la cual no es requerida para guardar el registro.

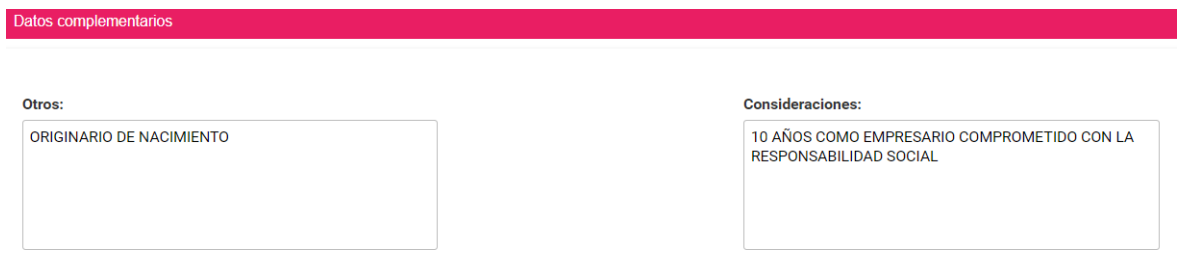

Una vez concluida la captura de información en cada una de las secciones antes descritas, deberás dar clic en el botón **Guardar**, ubicado en la parte inferior del formulario de registro.

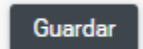

Una vez realizado lo anterior, se mostrará el siguiente mensaje: **"Los datos capturados son los que se remitirán para su registro, favor de validarlos"**, con el objetivo de confirmar la validez de la información capturada, por lo que, en caso de ser correcta, deberás dar clic en el botón de **Aceptar**.

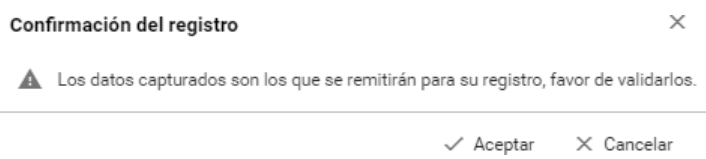

Nota: En caso de omitir la captura de algún campo de captura obligatoria (**\***), el sistema no guardará el registro, hasta que sea capturado el campo omitido.

De haber capturado la información de manera correcta, el sistema mostrará el siguiente mensaje informativo: **"El/la aspirante se ha registrado correctamente".**

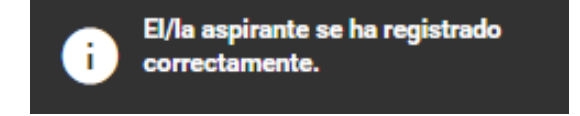

En la pantalla se visualizará un botón con la leyenda **Ver formulario de manifestación de intención**, a través del cual se podrá consultar el formulario generado a nombre del/la aspirante.

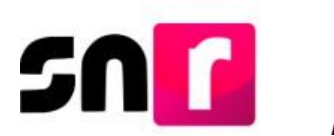

Asimismo, se enviará al primer correo electrónico del/la aspirante propietario/a capturado, el Formulario de Manifestación de Intención, el cual deberá ser firmado por el/la aspirante, escaneado en PDF, adjuntado en la liga pública y entregado al OPL.

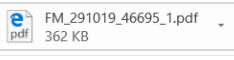

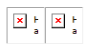

#### Estimado/a usuario/a,

Se le notifica que ha sido generado el formulario de manifestación de intención con los datos capturados en el SNR para el/la aspirante a PRESIDENCIA MUNICIPAL en HIDALGO, ACAXOCHITLAN para el Proceso Electoral LOCAL ORDINARIO - 07 JUNIO 2020 -HGO.

Por lo anterior, se adjunta la siguiente información para que sea firmada y entregada al OPL o el Instituto:

\*Formulario de manifestación de intención.

#### **IMPORTANTE:**

Aspirantes: El llenado del formulario no otorga la calidad de aspirante a candidato/a independiente, ésta se obtiene hasta el momento en que el Instituto o el OPL, según corresponda, aprueben el registro.

Reciba un cordial saludo.

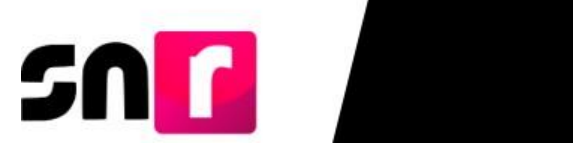

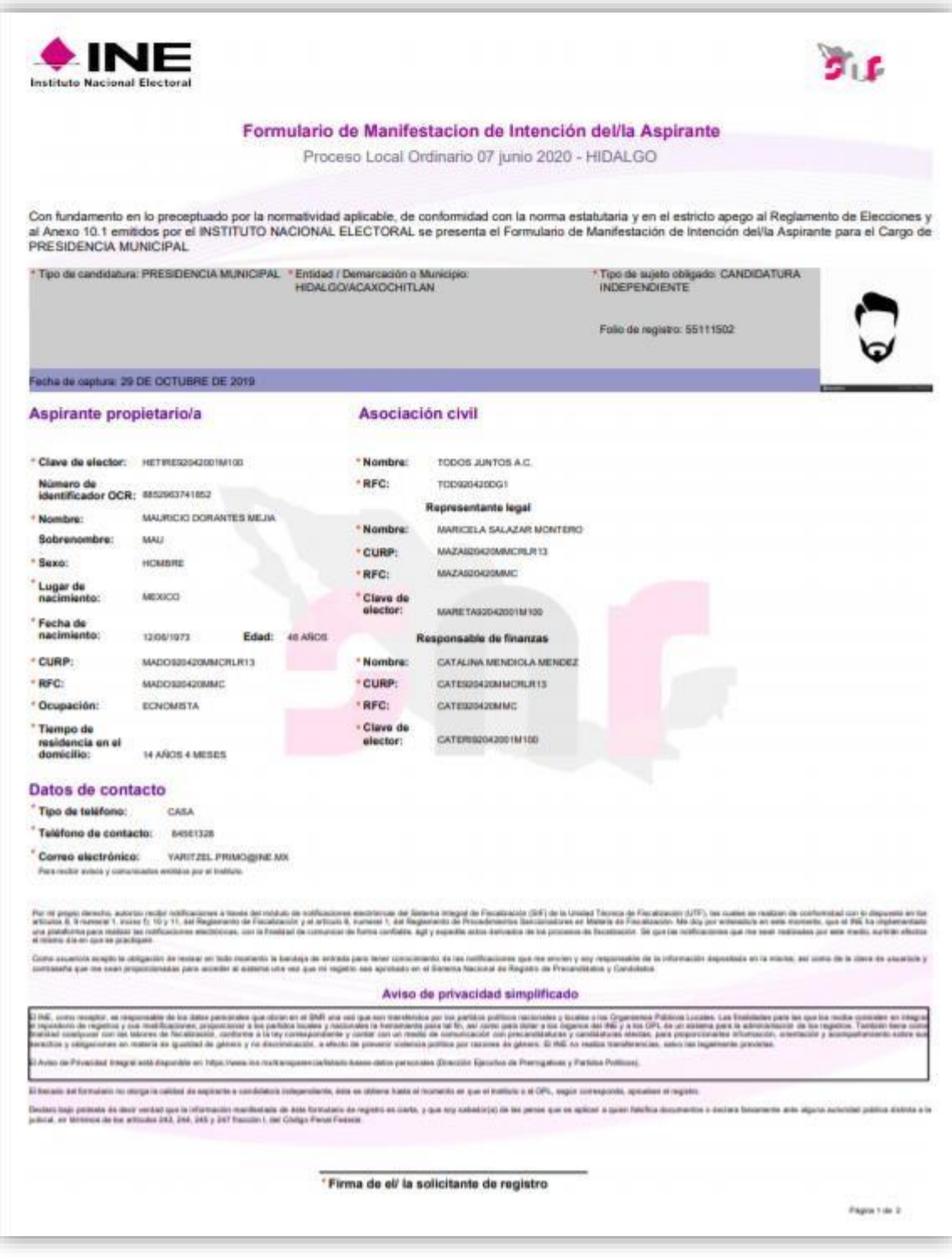

**Prototipo de Formulario de Manifestación de Intención (página 1)**

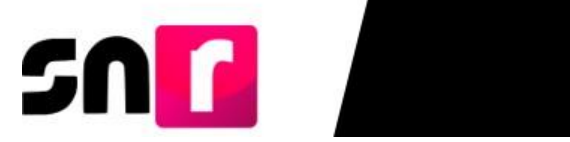

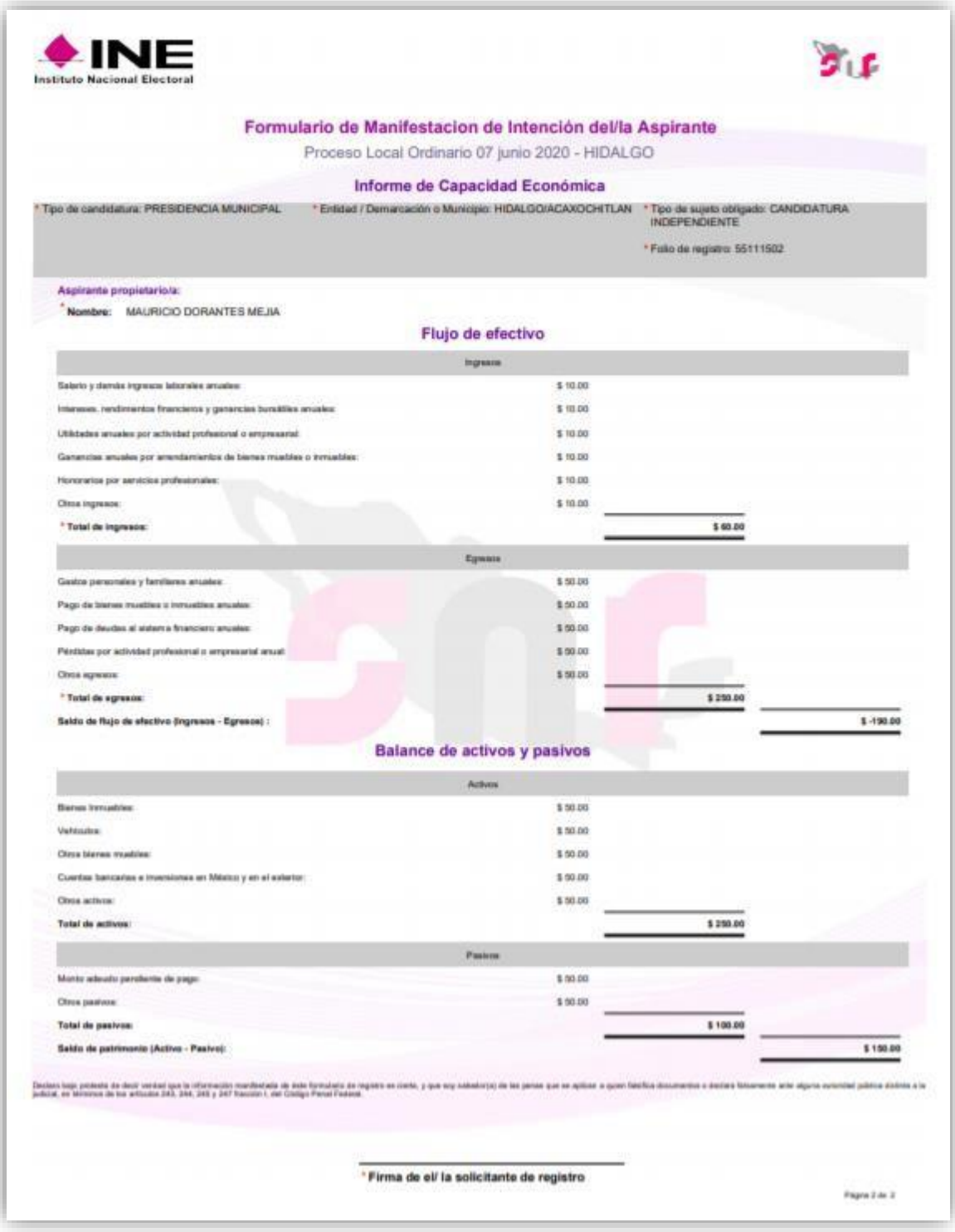

**Prototipo de Formulario de Manifestación de Intención (página 2)**